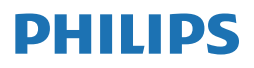

**Brilliance** 

499P9

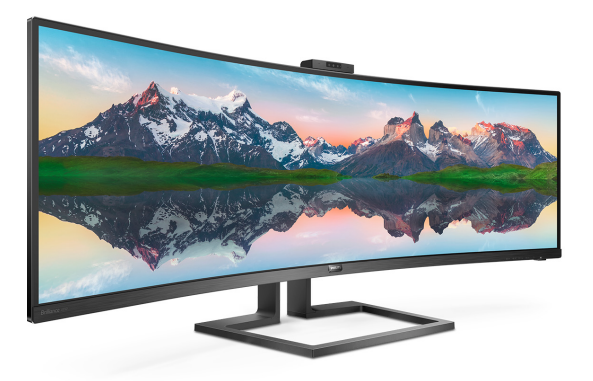

# <www.philips.com/welcome>

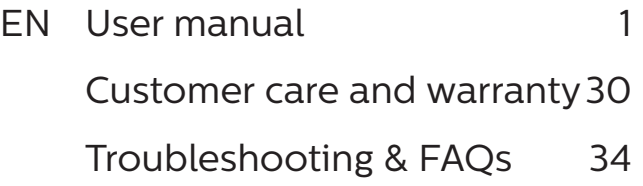

# Table of Contents

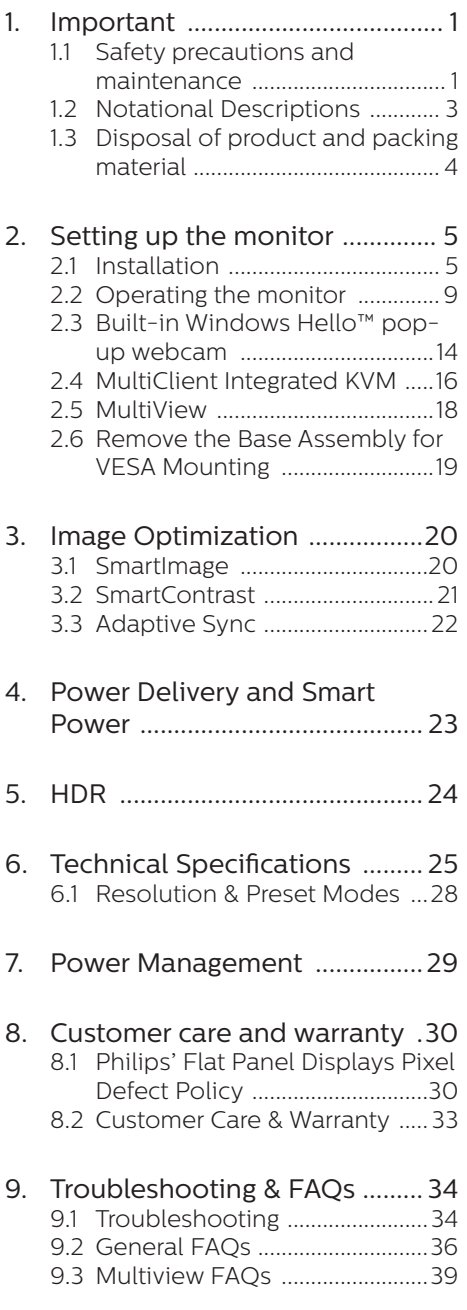

# <span id="page-2-1"></span><span id="page-2-0"></span>**1. Important**

This electronic user's guide is intended for anyone who uses the Philips monitor. Take time to read this user's manual before you use your monitor. It contains important information and notes regarding the operation of your monitor.

The Philips guarantee applies provided the product is handled properly for its intended use, in accordance with its operating instructions and upon presentation of the original invoice or cash receipt, indicating the date of purchase, dealer's name and model and production number of the product.

# 1.1 Safety precautions and maintenance

### **1** Warnings

Use of controls, adjustments or procedures other than those specified in this documentation may result in exposure to shock, electrical hazards and/or mechanical hazards.

Read and follow these instructions when connecting and using your computer monitor.

Excessive sound pressure from earphones and headphones can cause hearing loss. Adjustment of the

equalizer to maximum increases the earphones and headphones output voltage and therefore the sound pressure level.

#### Operation

Please Keep the monitor out of direct sunlight, very strong bright lights and away from any other heat source. Lengthy exposure to this type of environment may result in

discoloration and damage to the monitor.

- Keep the display away from oil. Oil may damage the plastic cover of the display and void the warranty.
- Remove any object that could fall into ventilation holes or prevent proper cooling of the monitor's electronics.
- Do not block the ventilation holes on the cabinet.
- When positioning the monitor, make sure the power plug and outlet are easily accessible.
- If turning off the monitor by detaching the power cable or DC power cord, wait for 6 seconds before attaching the power cable or DC power cord for normal operation.
- Please use approved power cord provided by Philips all the time. If your power cord is missing, please contact with your local service center. (Please refer to Service contact information listed in Important information manual.)
- Operate under the specified power supply. Be sure to operate the monitor only with the specified power supply. Use of an incorrect voltage will cause malfunction and may cause fire or electric shock.
- Protect the cable. Do not pull or bend the power cable and signal cable. Do not place the monitor or any other heavy objects on the cables, if damaged, the cables may cause fire or electric shock.
- Do not subject the monitor to severe vibration or high impact conditions during operation.

- • To avoid potential damage, for example the panel peeling from the bezel, ensure that the monitor does not tilt downward by more than -5 degrees. If the -5 degree downward tilt angle maximum is exceeded, the monitor damage will not be covered under warranty.
- Do not knock or drop the monitor during operation or transportation.
- • Excessive usage of monitor can cause eye discomfort, it's better to take shorter breaks more often at your workstation than longer breaks and less often; for example a 5-10 minute break after 50-60-minute continuous screen use is likely to be better than a 15-minute break every two hours. Try to keep your eyes from eye strain while using the screen for a constant period of time by:
	- Looking at something varying distances after a long period focusing on the screen.
	- • Conscious Blinking often while you work.
	- • Gently closing and rolling your eyes to relax.
	- Reposition your screen to appropriate height and angle according to your height.
	- • Adjusting the brightness and contrast to appropriate level.
	- Adjusting the environment lighting similar to that of your screen brightness, avoid the fluorescent lighting, and surfaces that don't reflect too much light.
	- Seeing a doctor if your symptoms.
- The USB Type-C port could only be connected to specify equipment

with fire enclosure in compliance with IEC 62368-1 or IEC 60950-1.

#### Maintenance

- To protect your monitor from possible damage, do not put excessive pressure on the LCD panel. When moving your monitor, grasp the frame to lift; do not lift the monitor by placing your hand or fingers on the LCD panel.
- Oil-based cleaning solutions may damage the plastic parts and void the warranty.
- Unplug the monitor if you are not going to use it for an extensive period of time.
- Unplug the monitor if you need to clean it with a slightly damp cloth. The screen may be wiped with a dry cloth when the power is off. However, never use organic solvent, such as, alcohol, or ammonia-based liquids to clean your monitor.
- To avoid the risk of shock or permanent damage to the set, do not expose the monitor to dust, rain, water, or excessive moisture environment.
- If your monitor gets wet, wipe it with dry cloth as soon as possible.
- If foreign substance or water gets in your monitor, please turn the power off immediately and disconnect the power cord. Then, remove the foreign substance or water, and send it to the maintenance center.
- Do not store or use the monitor in locations exposed to heat, direct sunlight or extreme cold.
- In order to maintain the best performance of your monitor and use it for a longer lifetime, please

<span id="page-4-0"></span>use the monitor in a location that falls within the following temperature and humidity ranges.

- • Temperature: 0-40°C 32-104°F
- • Humidity: 20-80% RH

#### Important information for Burn-in/ Ghost image

- Always activate a moving screen saver program when you leave your monitor unattended. Always activate a periodic screen refresh application if your monitor will display unchanging static content. Uninterrupted display of still or static images over an extended period may cause "burn in", also known as "after-imaging" or "ghost imaging", on your screen.
- "Burn-in", "after-imaging", or "ghost imaging" is a well-known phenomenon in LCD panel technology. In most cases, the "burned in" or "after-imaging" or "ghost imaging" will disappear gradually over a period of time after the power has been switched off.

# **1** Warning

Failure to activate a screen saver, or a periodic screen refresh application may result in severe "burn-in" or "afterimage" or "ghost image" symptoms that will not disappear and cannot be repaired. The damage mentioned above is not covered under your warranty.

#### Service

- The casing cover should be opened only by qualified service personnel.
- If there is any need for any document for repair or integration, please contact with your local service center. (Please refer to Service contact information listed in Important information manual.)
- For transportation information. please refer to "Technical Specifications".
- $\cdot$  Do not leave your monitor in a car/ trunk under direct sun light.

# **A** Note

Consult a service technician if the monitor does not operate normally, or you are not sure what procedure to take when the operating instructions given in this manual have been followed.

# 1.2 Notational Descriptions

The following subsections describe notational conventions used in this document.

#### Notes, Cautions and Warnings

Throughout this guide, blocks of text may be accompanied by an icon and printed in bold or italic type. These blocks contain notes, cautions or warnings. They are used as follows:

# **⊖** Note

This icon indicates important information and tips that help you make better use of your computer system.

# **Q** Caution

This icon indicates information that tells you how to avoid either potential damage to hardware or loss of data.

# **1** Warning

This icon indicates the potential for bodily harm and tells you how to avoid the problem.

Some warnings may appear in alternate formats and may not be accompanied by an icon. In such cases, the specific presentation of the warning is mandated by the relevant regulatory authority.

# <span id="page-5-0"></span>1.3 Disposal of product and packing material

Waste Electrical and Electronic Equipment-WEEE

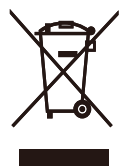

This marking on the product or on its packaging illustrates that, under European Directive 2012/19/EU governing used electrical and electronic appliances, this product may not be disposed of with normal household waste. You are responsible for disposal of this equipment through a designated waste electrical and electronic equipment collection. To determine the locations for dropping off such waste electrical and electronic, contact your local government office, the waste disposal organization that serves your household or the store at which you purchased the product.

Your new monitor contains materials that can be recycled and reused. Specialized companies can recycle your product to increase the amount of reusable materials and to minimize the amount to be disposed of.

All redundant packing material has been omitted. We have done our utmost to make the packaging easily separable into mono materials.

Please find out about the local regulations on how to dispose of your old monitor and packing from your sales representative.

#### Taking back/Recycling Information for Customers

Philips establishes technically and economically viable objectives to optimize the environmental performance of the organization's product, service and activities.

From the planning, design and production stages, Philips emphasizes the important of making products that can easily be recycled. At Philips, end-of-life management primarily entails participation in national takeback initiatives and recycling programs whenever possible, preferably in cooperation with competitors, which recycle all materials (products and related packaging material) in accordance with all Environmental Laws and taking back program with the contractor company.

Your display is manufactured with high quality materials and components which can be recycled and reused.

To learn more about our recycling program please visit

[http://www.philips.com/a-w/about/](http://www.philips.com/a-w/about/sustainability.html) [sustainability.html](http://www.philips.com/a-w/about/sustainability.html)

# <span id="page-6-0"></span>**2. Setting up the monitor**

# 2.1 Installation

## **1** Package contents

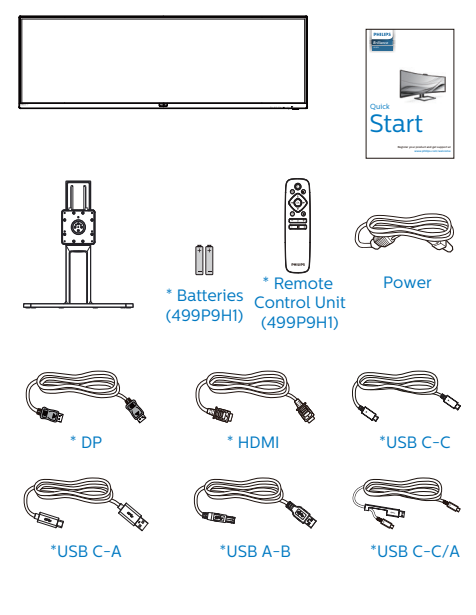

\*Different according to region. \*Battery: Zinc carbon AAA · R03 1.5V

## **2** Install the base

1. In order to well protect this monitor and avoid scratching or damaging of the monitor, keep the monitor face down in the cushion for the base installation.

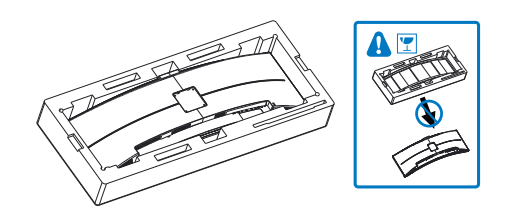

- 2. Hold the neck with both hands.
	- (1) Gently attach the neck to the VESA mount area until the latch locks the neck.
	- (2) Use a screwdriver to tighten the assembly screws, and secure the neck to the monitor tightly.

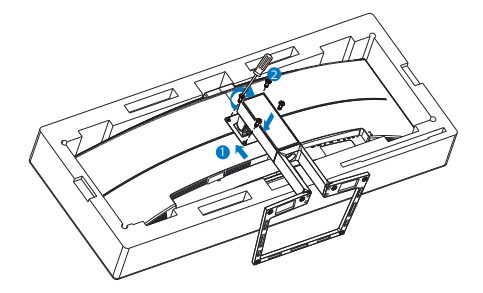

# **1** Warning

This product is curve design, when attach / detach the base, place the protective material under the monitor and do not press down the monitor to avoid the damage.

#### **3** Connecting to your PC

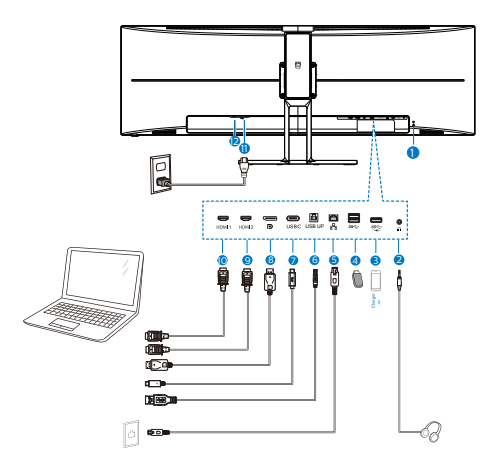

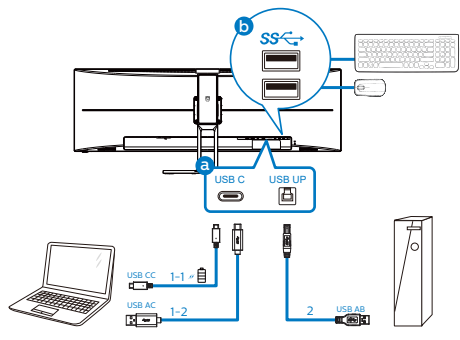

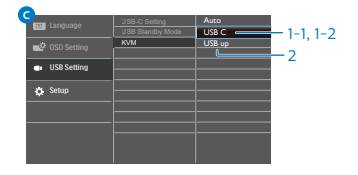

- **1** Kensington anti-theft lock
- **2** Headphone out
- **3** USB downstream/USB fast charger
- **4** USB downstream
- **5** RJ-45 input
- **6** USB upstream
- **7** USB Type C input/Upstream
- **8** DisplayPort input
- **9** HDMI2 input
- **10** HDMI1 input
- **11** AC power input
- **12** Power Switch

#### Connect to PC

- 1. Connect the power cord to the back of the monitor firmly.
- 2. Turn off your computer and unplug its power cable.
- 3. Connect the monitor signal cable to the video connector on the back of your computer.

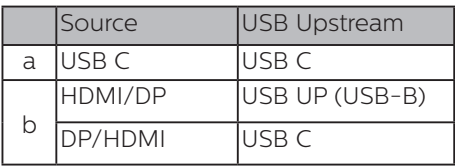

a. If the signal cable is USB-C, you can connect USB-C upstream cable from your device to "USB Type C"

port of this monitor. Connect keyboard and mouse to the USB downstream ports of this monitor.

b. If the signal cable is HDMI or DisplayPort, you can connect USB-C to A or USB-B to A upstream cable from your device to "USB Type C" or "USB up" port of this monitor. Connect keyboard and mouse to the USB downstream ports of this monitor.

c. Connect both signal and USB upstream cables from your dual devices to "USB Type C" and "USB up" port of this monitor. Connect keyboard and mouse to the USB downstream ports of this monitor. Then the KVM will be ready to function. Refer to the session "MultiClient Integrated KVM" for more details.

#### 2. Setting up the monitor

- 4. Plug the power cord of your computer and your monitor into a nearby outlet.
- 5. Turn on your computer and monitor. If the monitor displays an image, installation is complete.

#### **e** Note

If mouse and keyboard are not operating correctly, here 's how to finetune detection of KVM.

- $\cdot$  Press  $\blacksquare$  button on the front bezel to enter OSD Menu Screen.
- Press ▲ or ▼ button to select main menu [USB Settings] then press OK button.

• Press ▲ or ▼ button to select [KVM], then press OK button.

• Press ▲ or ▼ button to select [Auto], then press OK button to confirm your selection. Now the KVM will be ready to function.

#### **4** USB C driver installation for RJ45

Before using the USB C docking display, please ensure to install the USB C driver.

You can find the "LAN Drivers" from CD disk if bundled or go to Philips website support page to download the driver.

Please follow the steps for the installation:

- 1. Install the LAN driver that matches your system.
- 2. Double click driver to install, and follow Window's instructions to proceed with installation.
- 3. It will show "success" when the installation is finished.
- 4. You must reboot your computer after the installation has completed.
- 5. Now you will be able to see "Realtek USB Ethernet Network Adapter" from your program installed list.
- 6. We recommend to periodically visit the above web link to check for the availability of the most updated driver.

#### **←** Note

Please contact Philips service hotline for Mac address clone tool as necessary.

### **5** USB hub

To comply with International energy standards, the USB hub/ports of this display are disabled during Standby and Off modes.

Connected USB devices will not work in this state.

To permanently put the USB function in "ON" state, please go to OSD Menu, then select "USB standby mode", and switch it to "ON" state. Somehow if your monitor reset to factory setting, ensure to select "USB standby mode" to "ON" state in OSD menu.

#### **6** USB charging

This display has USB ports capable of standard power output including some with USB Charging function (identifiable with power icon  $\mathcal{F}$ ). You can use these ports to charge your Smart phone or power your external HDD, for example. The display must be powered ON at all times to be able to use this function.

Some select Philips displays may not Power or Charge your device when it enters to "Sleep/Standby" mode (White power LED blinking). In that case, please enter to OSD Menu and select "USB Standby Mode", then, turn the function to "ON" mode (default=OFF). This will then keep the USB power and charging functions active even when the monitor is in sleep/Standby mode.

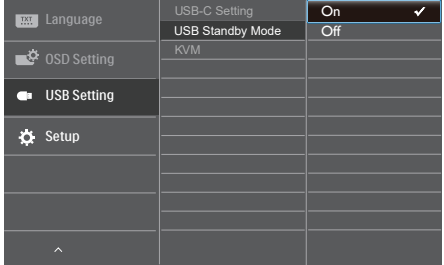

# **A** Note

If you Turn OFF your monitor via the power switch at any given time, all the USB ports will power OFF.

## **1** Warning

USB 2.4Ghz wireless devices, such as, wireless mouse, keyboard, and headphones, maybe have interference by USB3.0 or higher version, the highspeed signal devices, which may result in a decreased efficiency of the radio transmission. Should this happen, please try the following methods to help reduce the effects of interference.

- Try to keep USB2.0 receivers away from USB3.0 or higher version of connection port.
- Use a standard USB extension cable or USB hub to increase the space between your wireless receiver and the USB3.0 or higher version of connection port.

# <span id="page-10-0"></span>2.2 Operating the monitor

# **1** Description of the control buttons

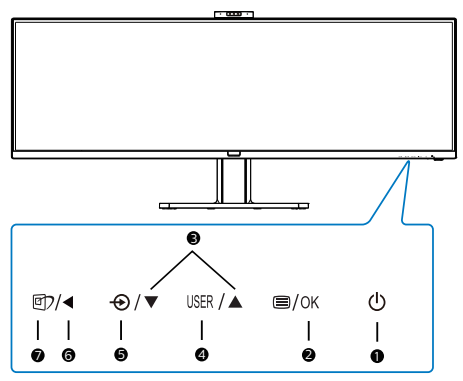

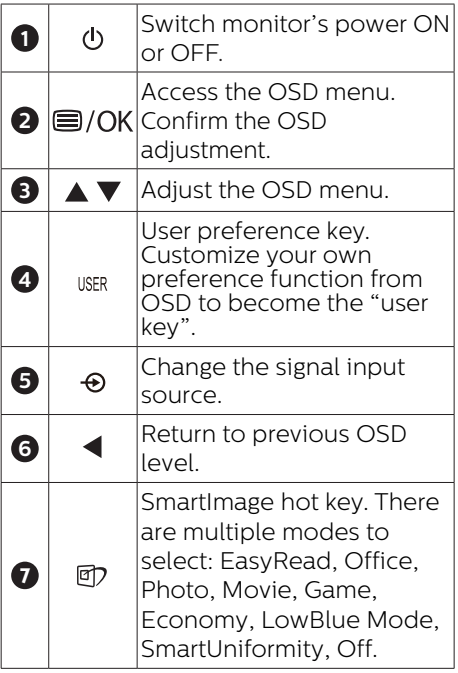

### **2** Webcam

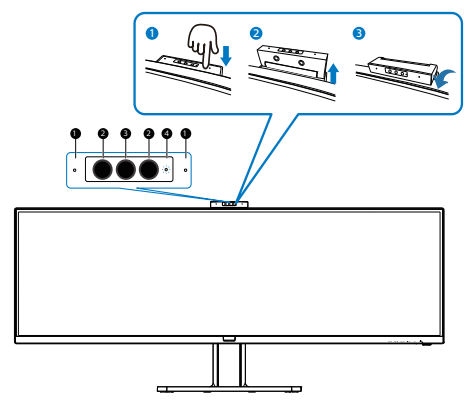

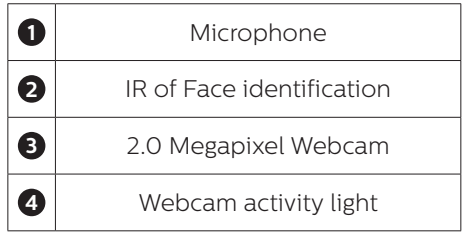

#### **3** Customize your own "USER" key

This hot key allows you to setup your favorite function key.

1. Press  $\blacksquare$  button on the front bezel to enter OSD Menu Screen.

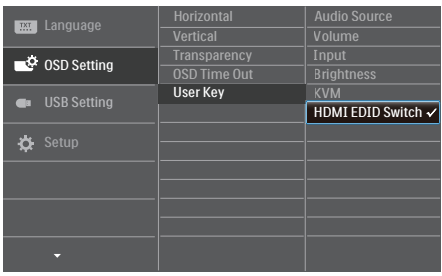

- 2. Press ▲ or ▼ button to select main menu [**OSD Settings**], then press button.
- 3. Press ▲ or ▼ button to select [**User Key**], then press OK button.
- 4. Press ▲ or ▼ button to select your preferred function.
- 5. Press OK button to confirm your selection.

Now you can press the hotkey directly on the front bezel. Only your preselected function will appear for quick access.

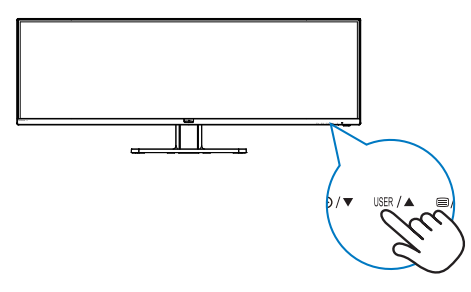

**4** The remote control is powered by two 1.5V AAA batteries. (499P9H1)

To install or replace batteries:

- 1. Press and then slide the cover to open it.
- 2. Align the batteries according to the  $(+)$  and  $(-)$  indications inside the battery compartment.
- 3. Replace the cover.

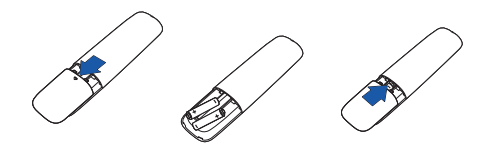

#### **⊖** Note

The incorrect use of batteries can result in leaks or bursting. Be sure to follow these instructions:

- Place "AAA" batteries matching the (+) and (–) signs on each battery to the  $(+)$  and  $(-)$  signs of the battery compartment.
- Do not mix battery types.
- Do not combine new batteries with used ones. It causes shorter life or leakage of batteries.
- Remove the dead batteries immediately to prevent them from liquid leaking in the battery compartment. Don't touch exposed battery acid, as it can damage your skin.
- If you do not intend to use the remote control for a long period, remove the batteries.

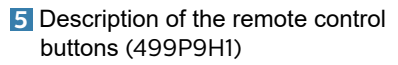

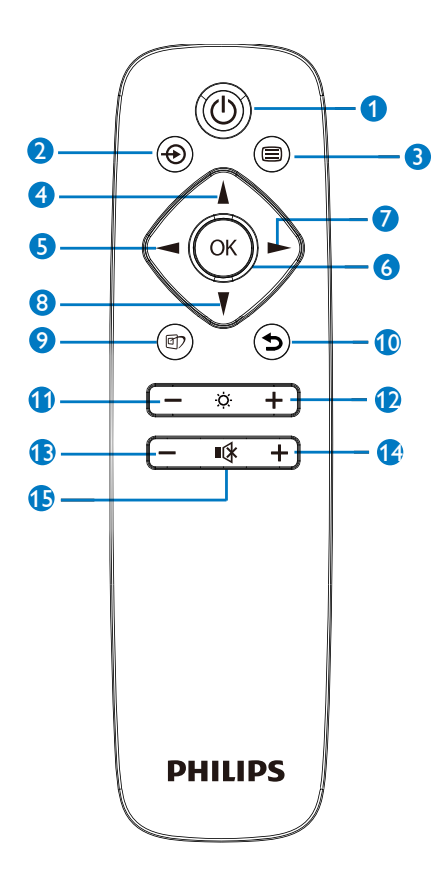

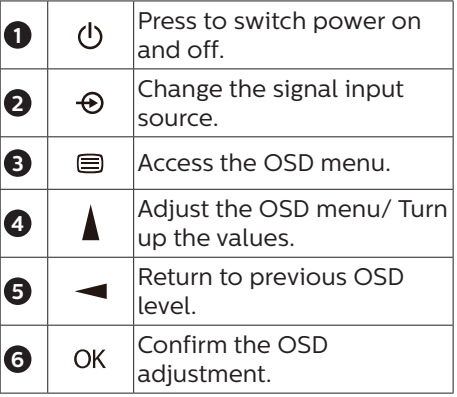

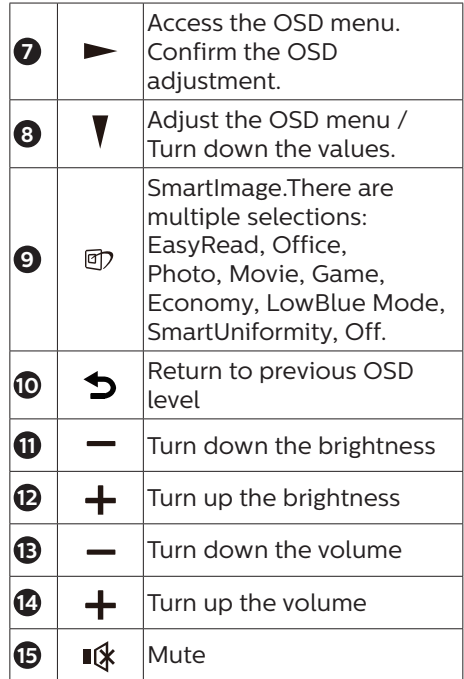

### **6** Description of the On Screen Display

#### What is On-Screen Display (OSD)?

On-Screen Display (OSD) is a feature in all Philips LCD displays. It allows an end user to adjust screen performance or select functions of the displays directly through an on-screen instruction window. A user friendly on screen display interface is shown as below:

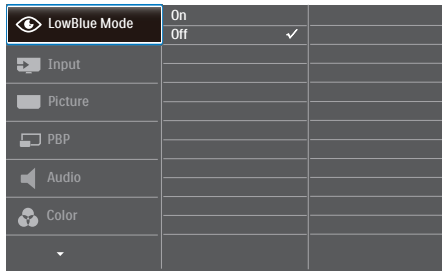

Basic and simple instruction on the control keys

In the OSD shown above, you can press  $\blacktriangledown$  buttons at the front bezel of the display to move the cursor, and press OK button to confirm the choice or change.

#### The OSD Menu

Below is an overall view of the structure of the On-Screen Display. You can use this as a reference when you want to work your way around the different adjustments later on.

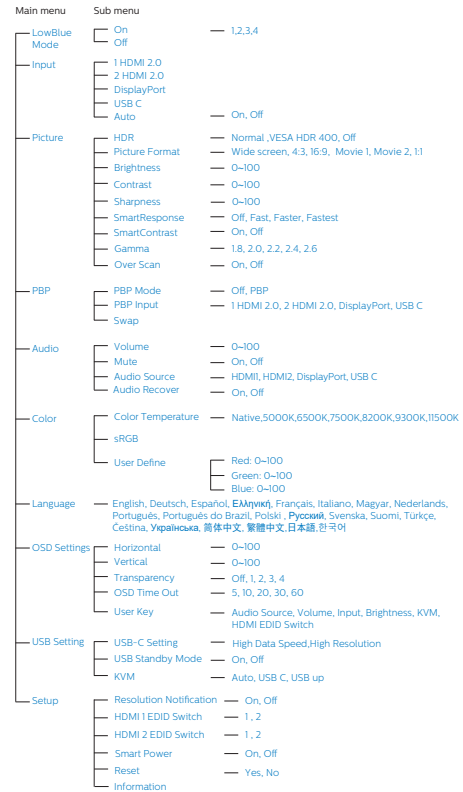

#### **7** Resolution notification

This display is designed for optimal performance at its native resolution, 5120 x 1440 @ 60 Hz. When the display is powered on at a different resolution, an alert is displayed on screen: Use 5120 x 1440 @ 60 Hz for best results. Display of the native resolution alert can be switched off from Setup in the OSD (On Screen Display) menu.

Display of the native resolution alert can be switched off from Setup in the OSD (On Screen Display) menu.

#### **←** Note

- 1. The USB hub default setting of USB C input for this monitor is "USB 2.0". The resolution supported by USB2.0 is 5120x 1440@60Hz. When you switch to USB3.0, the resolution supported will be 5120 x 1440 @ 30Hz.
- 2. If your Ethernet connection seems slow, please enter OSD menu and select USB3.0 which supports the LAN speed to 1G.
- 3. If your monitor shows "No signal" after connecting your device to its HDMI port, your device may not be capable of supporting 5120x1440 resolution.

In that case, please follow the steps below to make your monitor work properly:

Press the customized "USER" hotkey. (The default setting of this hotkey is "HDMI EDID Switch") then select "2". You will now be able to see the content on the screen.

# **8** Physical Function

#### Tilt

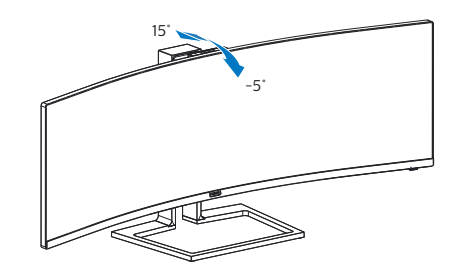

Swivel

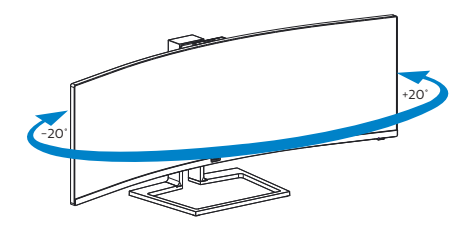

Height adjustment

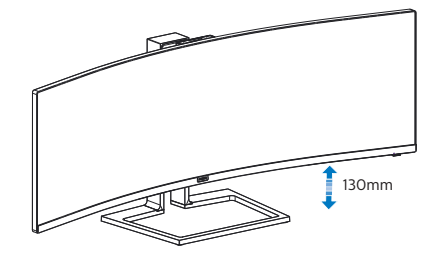

# **1** Warning

- To avoid potential screen damage. such as panel peeling, ensure that the monitor does not tilt downward by more than -5 degrees.
- Do not press the screen while adjusting the angle of the monitor. Grasp only the bezel.

# <span id="page-15-0"></span>2.3 Built-in Windows Hello™ pop-up webcam

#### **1** What is it?

Phillips' innovative and secure webcam pops up when you need it and securely tucks back into the monitor when you are not using it. The webcam is also equipped with advanced sensors for Windows Hello facial recognition, which conveniently logs you into your Windows devices in less than 2 seconds, 3 times faster than a password.

#### **2** How to enable Windows Hello™ pop-up webcam

Philips monitor with Windows Hello webcam can be enabled by simply connecting your USB cable from your PC to the " USB C" port or " USB up" port of this monitor, then make a selection accordingly from the "KVM" section of your OSD menu. Now, the webcam with Windows Hello is ready to work as long as the Windows Hello setting in Windows10 is complete. Refer to Windows official website for the settings: [https://www.windowscentral.](https://www.windowscentral.com/how-set-windows-hello-windows-10) [com/how-set-windows-hello](https://www.windowscentral.com/how-set-windows-hello-windows-10)[windows-10](https://www.windowscentral.com/how-set-windows-hello-windows-10)

Please note that Windows 10 system is required for setting up Windows Hello: facial recognition; with an edition lower than Windows 10 or Mac OS, the webcam can work without the function of facial recognition. With Windows7 the driver is required to activate this webcam.

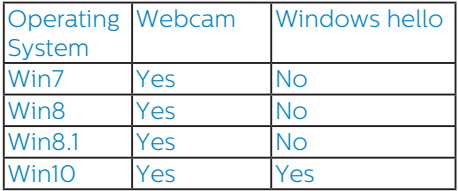

#### Please follow the steps for the setting:

1. Press the built-in webcam on the top of this monitor, and turn it to the front

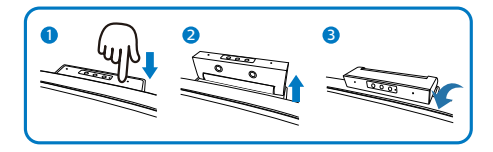

2. Simply connect the USB cable from your PC to the "USB C" port of this monitor

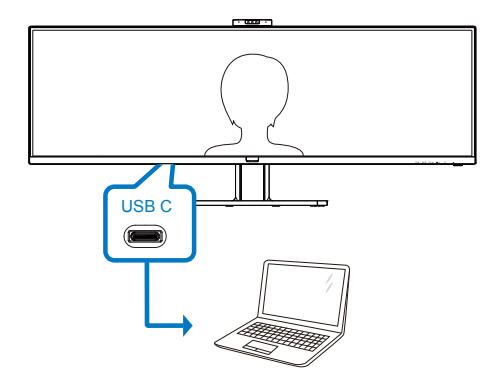

- 3. Setting in Windows 10 for Windows Hello
	- a. In the settings app click on accounts.

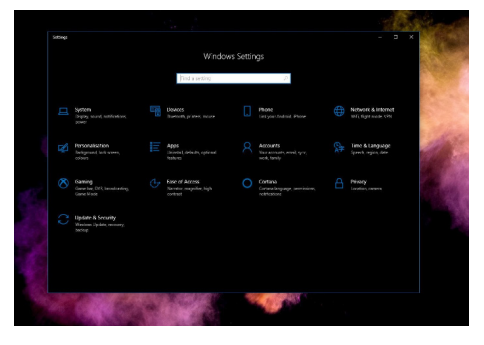

b. Click on sign-in options in the sidebar.

#### 2. Setting up the monitor

c. You need to set up a PIN code before you're allowed to use Windows Hello. Once you've added this, the option for Hello will unlock.

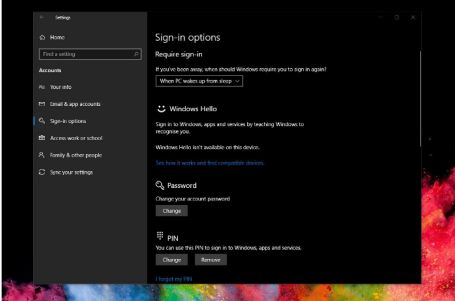

d. You'll now see which options are available to set up under Windows Hello.

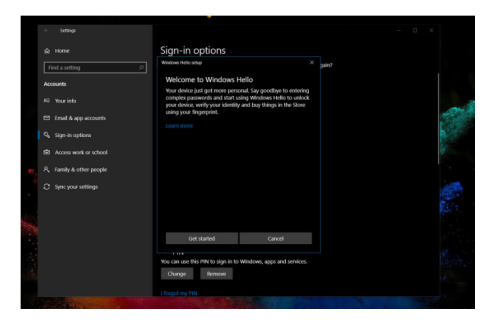

- e. Click on "Get started." The setting is complete.
- 4. If you connect the USB cable from "USB up " port of this monitor, please enter OSD menu to make a appropriate selection of "USB up" under the "KVM" layer.

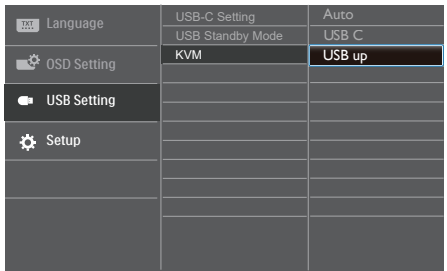

#### **A** Note

- 1. Please always go to Windows official website to access the latest information, the information in EDFU is subject to change without further notice.
- 2. Different regions have different voltages, with inconsistent voltage setting may cause water ripple when using this webcam. Please make the voltage setting same as the voltage of your region.

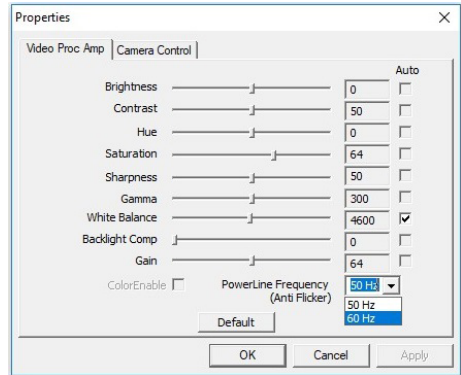

# <span id="page-17-0"></span>2.4 MultiClient Integrated KVM

# **1** What is it?

With MultiClient Integrated KVM switch, you can control two separate PCs with one monitor-keyboard-mouse set up.

#### **2** How to enable MultiClient Integrated KVM

With the built-in MultiClient Integrated KVM, Philips monitor allows to quickly switch your peripherals back and forth between in two devices through the OSD menu setting.

#### Use USB-C and HDMI or DP as input, then use USB-C/USB-B as USB upstream.

Please follow the steps for the settings.

1. Connect the USB upstream cable from your duel devices to the "USB C" and "USB up" port of this monitor at the same time.

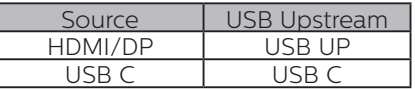

2. Connect peripherals to the USB downstream port of this monitor.

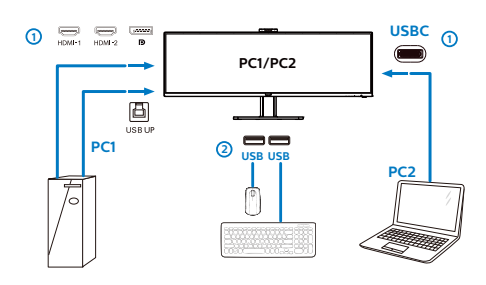

3. Enter to OSD menu. Go to KVM layer and select "Auto", "USB C" or "USB up" to switch the control of peripherals from one device to another. Simply repeat this step for switching the control system using one set of peripheral.

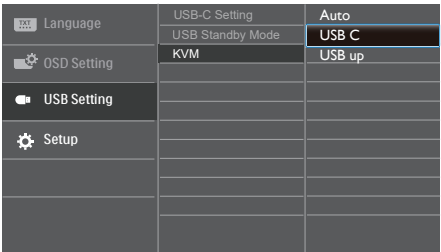

Use DP and HDMI as input then use USB-B/USB-C as USB upstream.

#### Please follow the steps for the settings.

1. Connect the USB upstream cable from your duel devices to the "USB C" and "USB up" port of this monitor at the same time.

PC1: USB UP as upstream and HDMI or DP cable for both video and audio transfer.

PC2: USB-C as upstream (USB C-A) and DP or HDMI for both video and audio transfer.

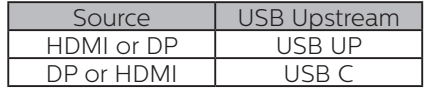

2. Connect peripherals to the USB downstream port of this monitor.

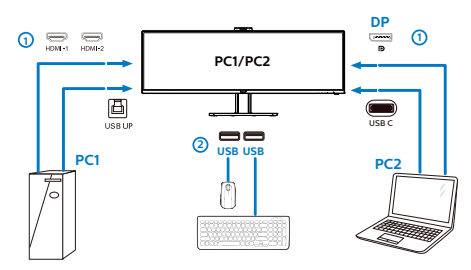

#### 2. Setting up the monitor

3. Enter to OSD menu. Go to KVM layer and select "Auto", "USB C" or "USB up" to switch the control of peripherals from one device to another. Simply repeat this step for switching the control system using one set of peripheral.

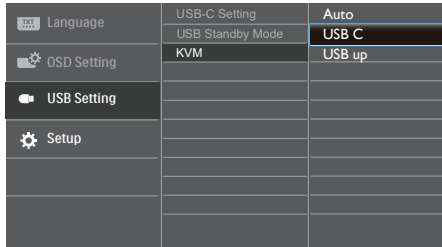

#### **e** Note

You can also adopt "MultiClient Integrated KVM" in PBP mode, when you enable PBP, you can see two different sources projected to this monitor side by side simultaneously. "MultiClient Integrated KVM" enhances your operation by using one set of peripherals to control between in two systems through the OSD menu setting. Follow step3 as mentioned above.

# <span id="page-19-0"></span>2.5 MultiView

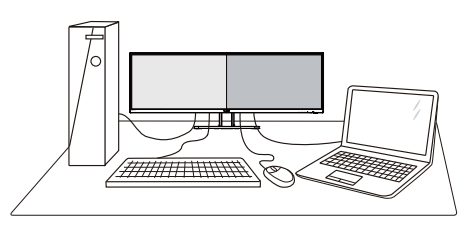

### **1** What is it?

Multiview enables active dual connect and view so that you can work with multiple devices like PC and Notebook side-by-side simultaneously, making complex multi-tasking work a breeze.

#### **2** Why do I need it?

With the ultra high resolution Philips MultiView display, you can experience a world of connectivity in a comfortable way in the office or at home. With this display, you can conveniently enjoy multiple content sources at one screen. For example: You may want to keep an eye on the live news video feed with audio in the small window, while working on your latest blog, or you may want to edit an Excel file from your Ultrabook, while logged into secured company intranet to access files from a desktop.

- **3** How to enable MultiView by OSD menu?
- 1. Press  $\blacksquare$  button on the front bezel to enter OSD Menu Screen.

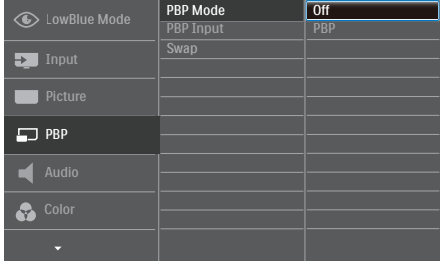

- Press  $\blacktriangle$  or  $\nabla$  button to select main menu **[PBP**], then press **OK** button.
- Press **▲** or ▼ button to select [PBP **Mode**], then press **OK** button.
- Press **▲** or ▼ button to select [PBP].
- Now you can move backward to set the [**PBP Input**] or [**Swap**].
- 2. Press OK button to confirm your selection.

**4** MultiView in OSD menu

[**PBP**]: Picture by Picture

Open up a sub-window side-by-side of another signal source.

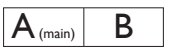

When the sub source is  $A_{(main)}$   $A_{(main)}$ 

[**PBP Input**]: There are four different video input to choose as the sub display source: [**1 HDMI 2.0**], [**2 HDMI 2.0**], [**DisplayPort**] and [**USB C**].

[**Swap]:** The main picture source and the sub picture source swapped on the display.

Swap A and B source in [**PBP**] mode:

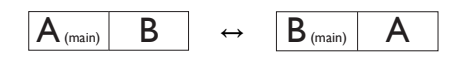

**Off:** Stop MultiView function.

# <span id="page-20-0"></span>2.6 Remove the Base Assembly for VESA Mounting

Before you start disassembling the display base, please follow the instructions below to avoid any possible damage or injury.

1. Place the display face down on a smooth surface. Pay attention not to scratch or damage the screen.

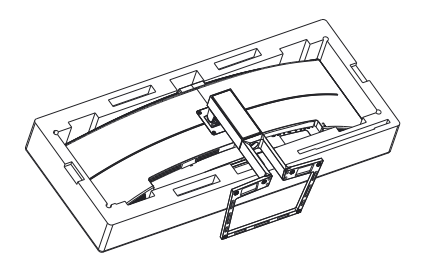

2. Loosen the assembly screws, then detach the neck from the display.

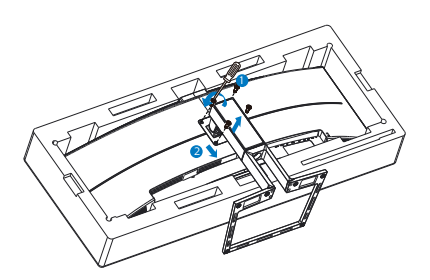

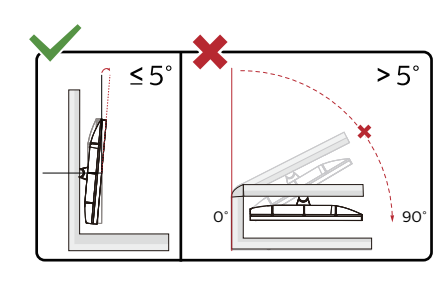

\* Display design may differ from those illustrated.

# Warning

- To avoid potential screen damage, such as panel peeling, ensure that the monitor does not tilt downward by more than -5 degrees.
- Do not press the screen while adjusting the angle of the monitor. Grasp only the bezel.

# **1** Warning

This product is curve design, when attach / detach the base, place the protective material under the monitor and do not press down the monitor to avoid the damage.

# **←** Note

This display accepts a 100mm x 100mm VESA-Compliant mounting interface.

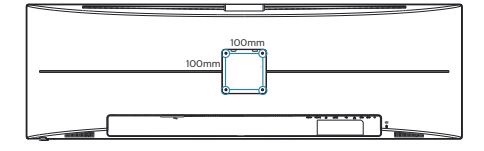

# <span id="page-21-0"></span>**3. Image Optimization**

# 3.1 SmartImage

# **1** What is it?

SmartImage provides presets that optimize display for different types of content, dynamically adjusting brightness, contrast, color and sharpness in real time. Whether you're working with text applications, displaying images or watching a video, Philips SmartImage delivers great optimized display performance.

### **2** Why do I need it?

You want a display that delivers optimized display all your favorite types of content, SmartImage software dynamically adjust brightness, contrast, color and sharpness in real time to enhance your display viewing experience.

#### **B** How does it work?

SmartImage is an exclusive, leading edge Philips technology that analyzes the content displayed on your screen. Based on a scenario you select, SmartImage dynamically enhances the contrast, color saturation and sharpness of images to enhance the contents being displayed - all in real time with the press of a single button.

#### 4 How to enable SmartImage?

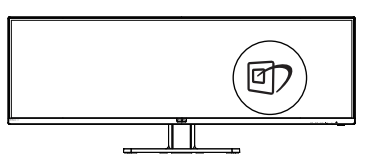

- 1. Press  $\overline{\mathbb{D}}$  to launch the SmartImage on screen display.
- 2. Keep pressing  $\blacktriangledown \blacktriangle$  to toggle among

Office, Photo, Movie, Game, Economy, SmartUniformity and Off.

3. The SmartImage on screen display will remain on screen for 5 seconds. or you can also press "OK" to make confirmation.

There are multiple modes to select: EasyRead, Office, Photo, Movie, Game, Economy, LowBlue Mode, SmartUniformity and Off.

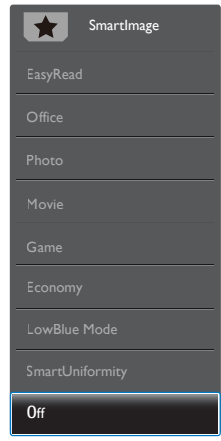

- **EasyRead:** Helps improve reading of text based application like PDF ebooks. By using a special algorithm which increases the contrast and boundary sharpness of text content, the display is optimized for a stress-free reading by adjusting the brightness, contrast and color temperature of the monitor.
- **Office:** Enhances text and dampens brightness to increase readability and reduce eye strain. This mode significantly enhances readability and productivity when you're working with spreadsheets, PDF files, scanned articles or other general office applications.
- **Photo:** This profile combines color saturation, dynamic contrast and sharpness enhancement to display photos and other images with

<span id="page-22-0"></span>outstanding clarity in vibrant colors - all without artifacts and faded colors.

- Movie: Ramped up luminance. deepened color saturation, dynamic contrast and razor sharpness displays every details in darker areas of your videos without color washout in brighter areas maintaining a dynamic natural values for the ultimate video display.
- **Game:** Turn on over drive circuit for best response time, reduce jaggy edges for fast moving objects on screen, enhance contrast ratio for bright and dark scheme, this profile delivers the best gaming experience for gamers.
- **Economy:** Under this profile, brightness, contrast are adjusted and backlighting finetuned for just right display of everyday office applications and lower power consumption.
- LowBlue Mode: LowBlue Mode for easy on-the-eyes productivity Studies have shown that just as ultra-violet rays can cause eye damage, shortwave length blue light rays from LED displays can cause eye damage and affect vision over time. Developed for wellbeing, Philips LowBlue Mode setting uses a smart software technology to reduce harmful shortwave blue light.
- **SmartUniformity: Fluctuations in** brightness and color on different parts of a screen are a common phenomenon among LCD displays. Typical uniformity is measured around 75-80%. By enabling Philips SmartUniformity feature, display uniformity is increased to above 95%. This produces more consistent and true images.

• Off: No optimization by SmartImage.

# **∈** Note

Philips LowBlue mode, mode 2 compliance with TUV Low Blue Light certification, you can have this mode by simply press the hotkey  $\mathbb{F}$ . then press A to select LowBlue Mode, see above SmartImage selection steps.

# 3.2 SmartContrast

#### **1** What is it?

Unique technology that dynamically analyzes displayed content and automatically optimizes a Display's contrast ratio for maximum visual clarity and viewing enjoyment, stepping up backlighting for clearer, crisper and brighter images or dimming backlighting for clear display of images on dark backgrounds.

#### 2 Why do I need it?

You want the very best visual clarity and viewing comfort for every type of content. SmartContrast dynamically controls contrast and adjusts backlighting for clear, crisp, bright gaming and video images or displays clear, readable text for office work. By reducing your display's power consumption, you save on energy costs and extend the lifetime of your display.

# **B** How does it work?

When you activate SmartContrast, it will analyse the content you are displaying in real time to adjust colors and control backlight intensity. This function will dynamically enhance contrast for a great entertainment experience when viewing videos or playing games.

# <span id="page-23-0"></span>3.3 Adaptive Sync

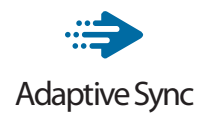

PC gaming has long been an imperfect experience because GPUs and monitors update at different rates. Sometimes a GPU can render many new pictures during a single update of the monitor and the monitor will show pieces of each picture as a single image. This is called "tearing." Gamers can fix tearing with a feature called "v-sync," but the image can become jerky as the GPU waits on the monitor to call for an update before delivering new pictures.

The responsiveness of mouse input and overall frames per second are reduced with v-sync, too. AMD Adaptive Sync technology eliminates all of these problems by letting the GPU update the monitor the moment a new picture is ready, leaving gamers with unbelievably smooth, responsive, tearing-free games.

Followed by the graphic card that are compatible.

- **•**  Operating system
	- **•**  Windows 10/8.1/8/7
- **•**  Graphic Card: R9 290/300 Series & R7 260 Series
	- **•**  AMD Radeon R9 300 Series
	- **•**  AMD Radeon R9 Fury X
	- **•**  AMD Radeon R9 360
	- **•**  AMD Radeon R7 360
	- **•**  AMD Radeon R9 295X2
	- **•**  AMD Radeon R9 290X
	- **•**  AMD Radeon R9 290
	- **•**  AMD Radeon R9 285
- **•**  AMD Radeon R7 260X
- **•**  AMD Radeon R7 260
- Processor A-Series Desktop and Mobility APUs
	- **•**  AMD A10-7890K
	- **•**  AMD A10-7870K
	- **•**  AMD A10-7850K
	- **•**  AMD A10-7800
	- **•**  AMD A10-7700K
	- **•**  AMD A8-7670K
	- **•**  AMD A8-7650K
	- **•**  AMD A8-7600
	- **•**  AMD A6-7400K

# <span id="page-24-0"></span>**4. Power Delivery and Smart Power**

You can power your compatible device with up to 90 Watts of power from this monitor.

### **1** What is it?

Smart Power is an exclusive Philips technology that provides flexible power delivery options for various devices.

This is useful for recharging high performance laptops with only one cable.

With Smart Power, the monitor makes it possible to deliver up to 90W of power through the USB-C port, compared to the standard 65W.

To prevent damaging the device, Smart Power enables protections to limit current draw.

# **2** How to enable Smart Power?

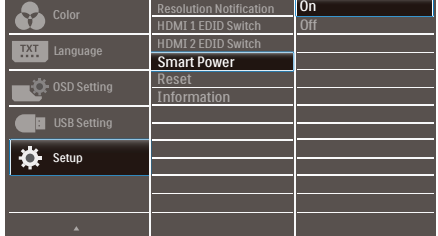

- 1. Press  $\equiv$  button on the front bezel to enter OSD menu screen.
- 2. Press  $\triangle$  or  $\blacktriangledown$  button to select main menu [Setup], then press button OK.
- 3. Press  $\triangle$  or  $\blacktriangledown$  button to turn on or off the [Smart Power].
- **3** Power through USB-C port:
- 1. Turn on [Smart Power].
- 2. Connect the device to the USB-C port.
- 3. If [Smart Power] is on, and USB-C is used for power, then maximum power delivery depends on the brightness value of the monitor. You may adjust the brightness value manually to increase power delivery from this monitor.

There are 3 power delivery levels:

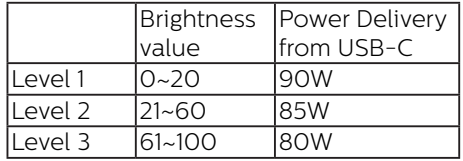

#### **⊖** Note

- If [Smart Power] is on, and DFP (Downstream Facing Port) is using more than 5W, then USB-C can only deliver up to 65W.
- If [Smart Power] is off, then USB-C can only deliver up to 65W.
- PowerSensor and LightSensor cannot be enabled with Smart Power simultaneously.

# <span id="page-25-0"></span>**5. HDR**

HDR Settings in Windows10 system.

#### Steps

- 1. Right click on the desktop, enter to Display settings.
- 2. Select the display/monitor.
- 3. Select an HDR-capable display under Rearrange your displays.
- 4. Select Windows HD Color settings.
- 5. Adjust Brightness for SDR content.

#### **←** Note

Windows10 edition is required; always upgrade to the most updated version.

Below linkage is for the further more information from mircrosoft official website.

https://support.microsoft.com/enau/help/4040263/windows-10-hdradvanced-color-settings

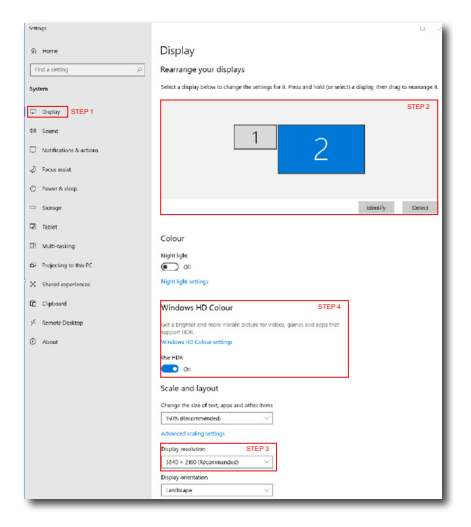

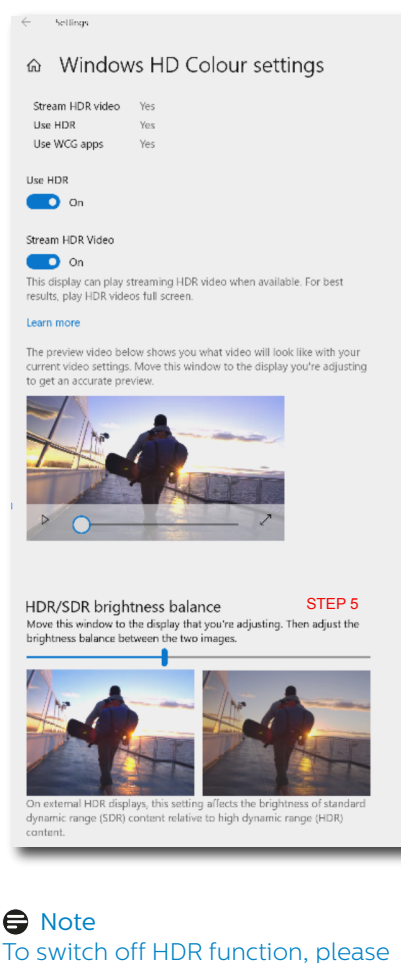

disable from Input device and its content. Inconsistent HDR settings between input device and monitor may cause unsatisfying images.

# <span id="page-26-0"></span>**6. Technical Specifications**

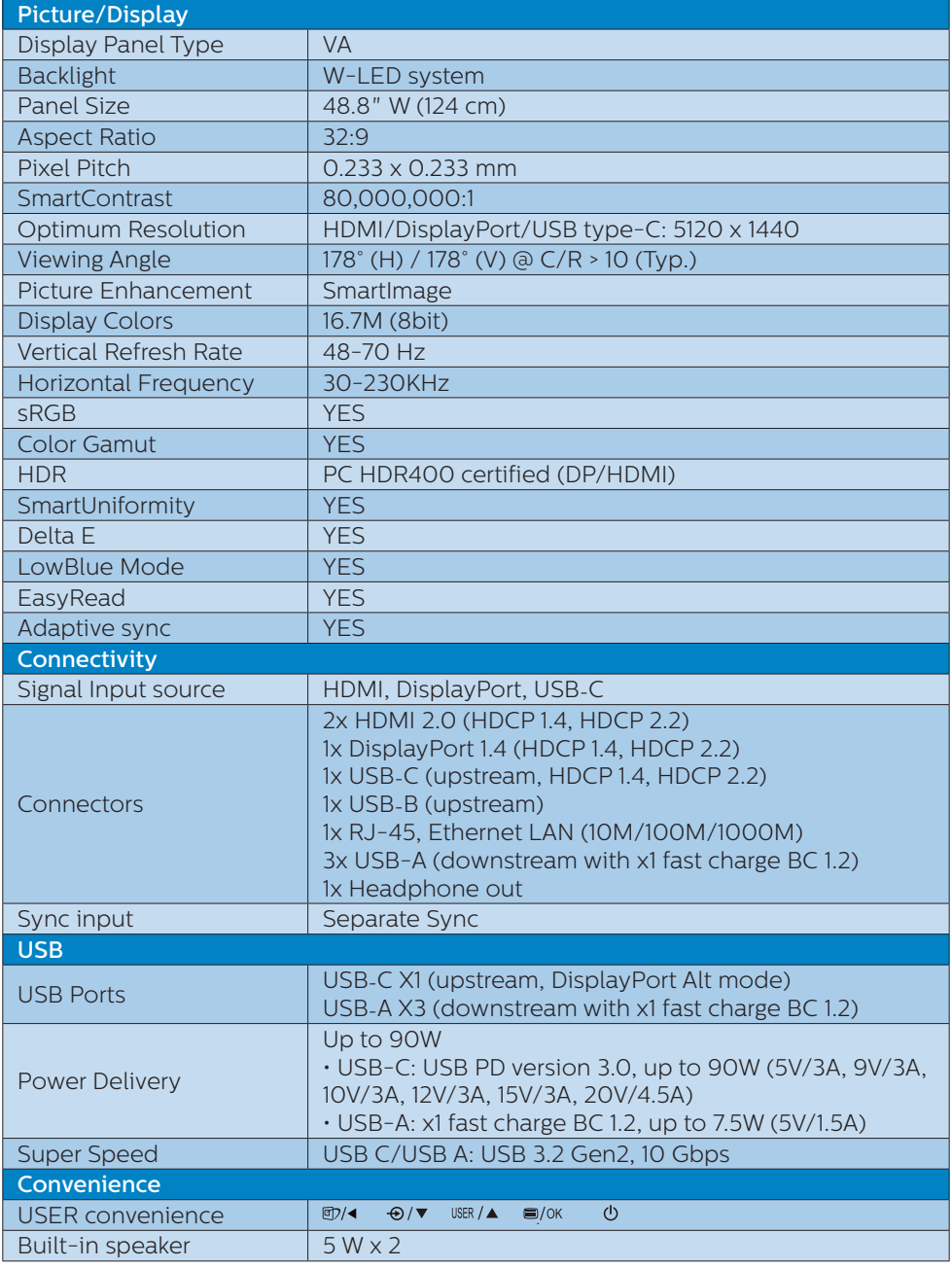

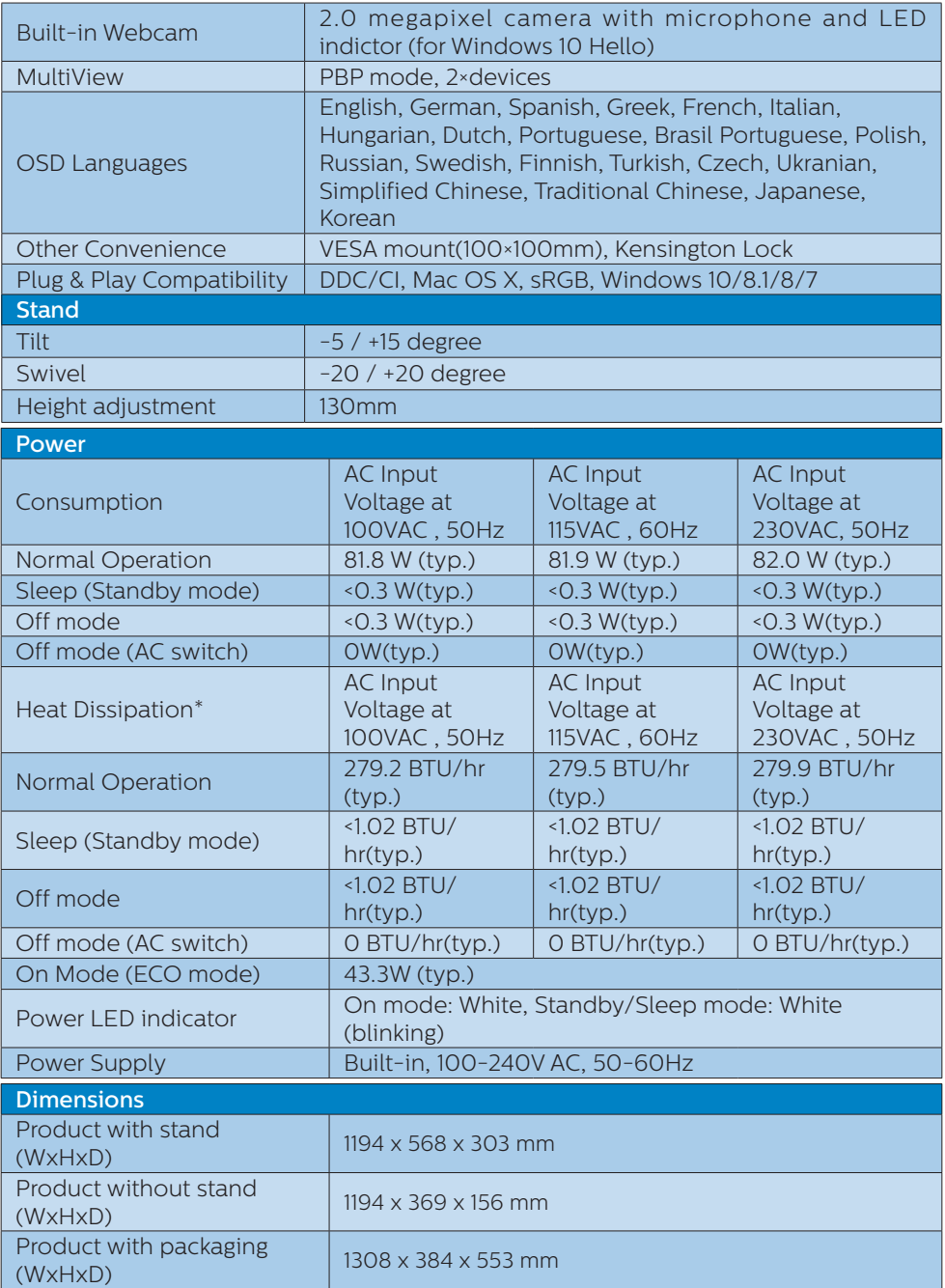

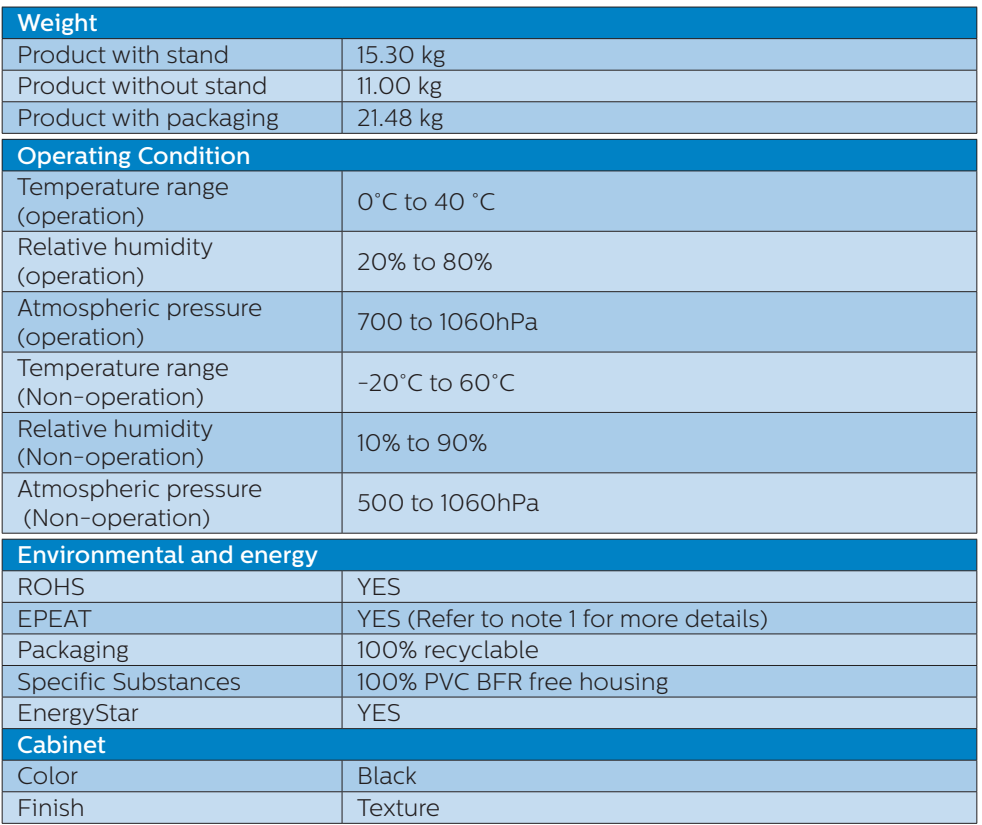

### **e** Note

- 1. EPEAT rating is valid only where Philips registers the product. Please visit [www.epeat.net](http://www.epeat.net) for registration status in your country.
- 2. This data is subject to change without notice. Go to [www.philips.com/support](http://www.philips.com/support) to download the latest version of leaflet.
- 3. SmartUniformity and Delta E information sheets are included in the box.
- 4. Power delivery function will base on laptop's capability.

# <span id="page-29-0"></span>6.1 Resolution & Preset Modes

#### **Maximum Resolution**

5120 x 1440 @ 70 Hz (digital input)

#### **Recommended Resolution**

5120 x 1440 @ 60 Hz (digital input)

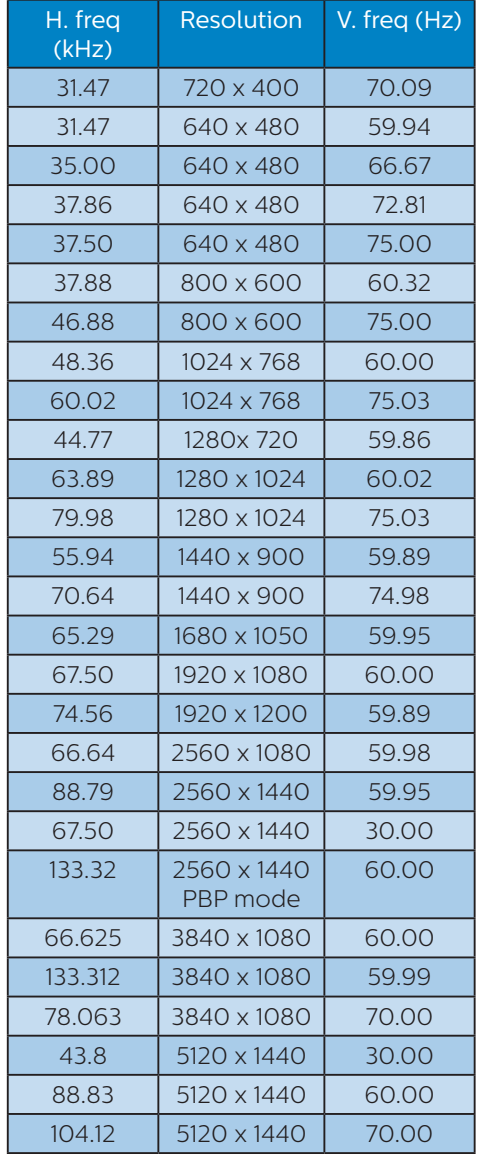

# **A** Note

1. Please notice that your display works best at native resolution of 5120 x 1440 @ 60Hz. For best display quality, please follow this resolution recommendation.

Recommended resolution

 HDMI 2.0/DP/USB C: 5120 x 1440 @ 60Hz

 If your display is not on the native resolution when connecting to USB C or DP port, please adjust resolution to the optimal state: 5120 x 1440 @60 Hz from your PC.

2. The factory default setting HDMI supports to the resolution 5120 x 1440 @ 60Hz.

 For optimized resolution 5120 x 1440 @ 60Hz, please enter to OSD menu and change the [HDMI 1 EDID Switch] or [HDMI 2 EDID Switch] to 1, also please make sure your graphic card or DVD player supports 5K1K.

 Please refer to FAQ for the HDMI setting.

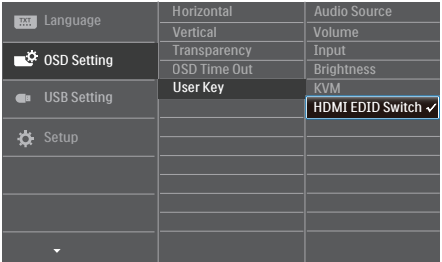

# <span id="page-30-0"></span>**7. Power Management**

If you have VESA DPM compliance display card or software installed in your PC, the display can automatically reduce its power consumption when not in use. If an input from a keyboard, mouse or other input device is detected, the display will 'wake up' automatically. The following table shows the power consumption and signaling of this automatic power saving feature:

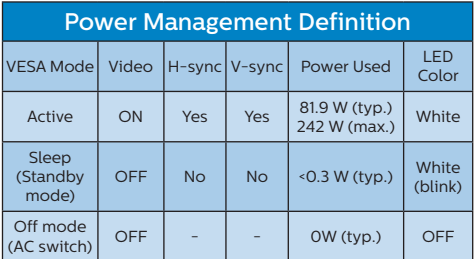

The following setup is used to measure power consumption on this display.

- Native resolution: 5120 x 1440
- Contrast: 50%
- Brightness: 50%
- • Color temperature: 6500k with full white pattern
- Audio and USB Inactive (Off)

#### **A** Note

This data is subject to change without notice.

# <span id="page-31-1"></span><span id="page-31-0"></span>**8. Customer care and warranty**

# 8.1 Philips' Flat Panel Displays Pixel Defect Policy

Philips strives to deliver the highest quality products. We use some of the industry's most advanced manufacturing processes and practice stringent quality control. However, pixel or sub pixel defects on the TFT Display panels used in flat panel displays are sometimes unavoidable. No manufacturer can guarantee that all panels will be free from pixel defects, but Philips guarantees that any display with an unacceptable number of defects will be repaired or replaced under warranty. This notice explains the different types of pixel defects and defines acceptable defect levels for each type. In order to qualify for repair or replacement under warranty, the number of pixel defects on a TFT Display panel must exceed these acceptable levels. For example, no more than 0.0004% of the sub pixels on a display may be defective. Furthermore, Philips sets even higher quality standards for certain types or combinations of pixel defects that are more noticeable than others. This policy is valid worldwide.

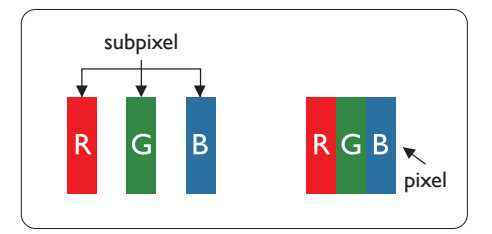

#### Pixels and Sub pixels

A pixel, or picture element, is composed of three sub pixels in the primary colors of red, green and blue. Many pixels together form an image. When all sub pixels of a pixel are lit, the three colored sub pixels together appear as a single white pixel. When all are dark, the three colored sub pixels together appear as a single black pixel. Other combinations of lit and dark sub pixels appear as single pixels of other colors.

### Types of Pixel Defects

Pixel and sub pixel defects appear on the screen in different ways. There are two categories of pixel defects and several types of sub pixel defects within each category.

# Bright Dot Defects

Bright dot defects appear as pixels or sub pixels that are always lit or 'on'. That is, a bright dot is a sub-pixel that stands out on the screen when the display displays a dark pattern. There are the types of bright dot defects.

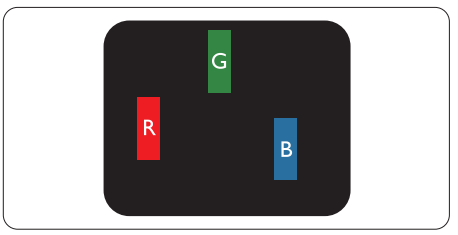

One lit red, green or blue sub pixel.

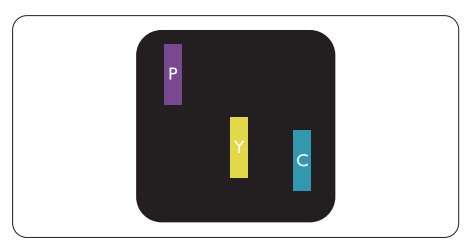

Two adjacent lit sub pixels:

- Red + Blue = Purple
- Red + Green = Yellow
- Green + Blue = Cyan (Light Blue)

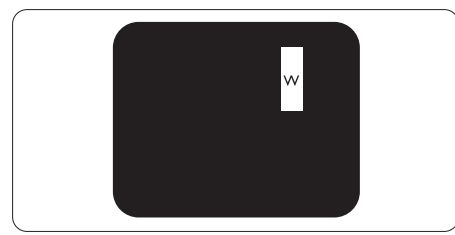

Three adjacent lit sub pixels (one white pixel).

# **A** Note

A red or blue bright dot must be more than 50 percent brighter than neighboring dots while a green bright dot is 30 percent brighter than neighboring dots.

# Black Dot Defects

Black dot defects appear as pixels or sub pixels that are always dark or 'off'. That is, a dark dot is a sub-pixel that stands out on the screen when the display displays a light pattern. These are the types of black dot defects.

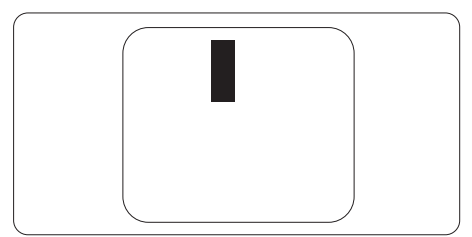

# Proximity of Pixel Defects

Because pixel and sub pixels defects of the same type that are near to one another may be more noticeable, Philips also specifies tolerances for the proximity of pixel defects.

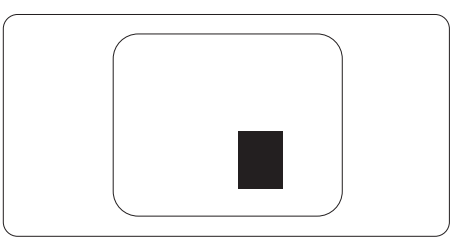

# Pixel Defect Tolerances

In order to qualify for repair or replacement due to pixel defects during the warranty period, a TFT Display panel in a Philips flat panel display must have pixel or sub pixel defects exceeding the tolerances listed in the following tables.

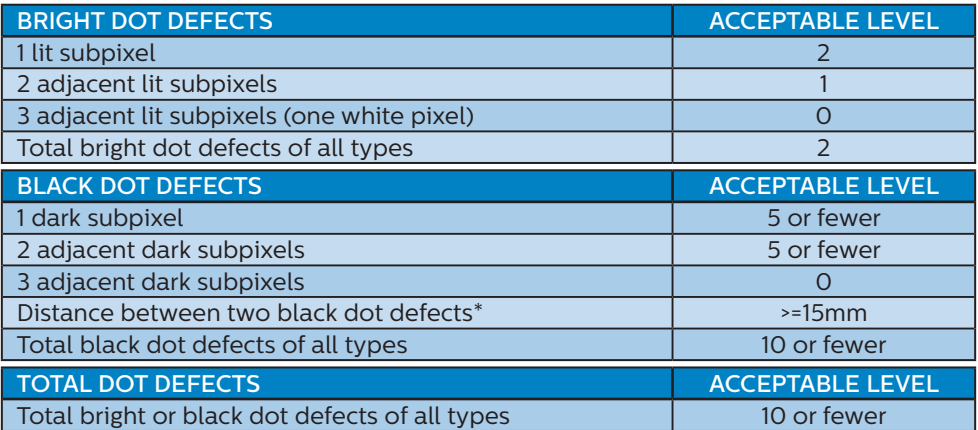

# **●** Note

1 or 2 adjacent sub pixel defects = 1 dot defect

# <span id="page-34-0"></span>8.2 Customer Care & Warranty

For warranty coverage information and additional support requirements valid for your region, please visit www.philips.com/support website for details or contact your local Philips Customer Care Center.

For Warranty Period please refer to Warranty Statement in Important Information Manual.

For extended warranty, if you would like to extend your general warranty period, an Out of Warranty service package is offered via our Certified Service Center.

If you wish to make use of this service, please be sure to purchase the service within 30 calendar days of your original purchase date. During the extended warranty period, the service includes pickup, repair and return service, however the user will be responsible for all costs accrued.

If the Certified Service Partner cannot perform the required repairs under the offered extended warranty package, we will find alternative solutions for you, if possible, up to the extended warranty period you have purchased.

Please contact our Philips Customer Service Representative or local contact center (by Consumer care number) for more details.

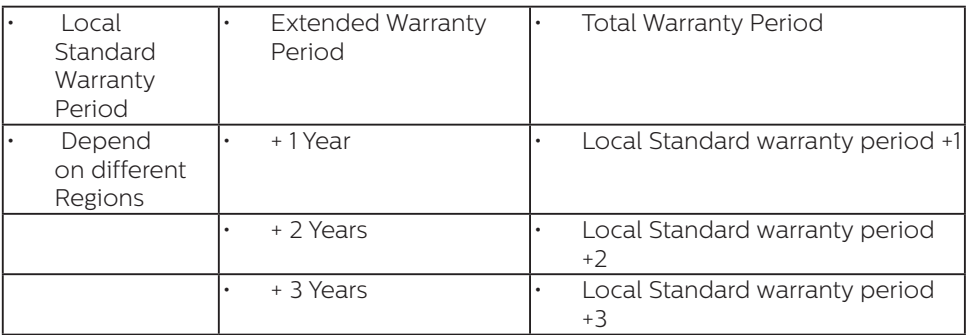

Philips Customer Care Center number listed below.

\*\*Proof of original purchase and extended warranty purchase required.

#### **A** Note

- 1. Please refer to important information manual for regional service hotline, which is available on the Philips website support page.
- 2. Spare parts are available for use in the repair of the product for minimum threeyear from your original purchase date or 1 year after the end of production, whichever is longer.

# <span id="page-35-1"></span><span id="page-35-0"></span>**9. Troubleshooting & FAQs**

# 9.1 Troubleshooting

This page deals with problems that can be corrected by a user. If the problem still persists after you have tried these solutions, contact Philips customer service representative.

# **1** Common Problems

#### No Picture (Power LED not lit)

- Make sure the power cord is plugged into the power outlet and into the back of the display.
- First, ensure that the power button on the front of the display is in the OFF position, then press it to the ON position.

#### No Picture (Power LED is White)

- Make sure the computer is turned on.
- Make sure the signal cable is properly connected to your computer.
- Make sure the display cable has no bent pins on the connect side. If yes, repair or replace the cable.
- The Energy Saving feature may be activated

#### Screen says

#### Check cable connection

Make sure the display cable is properly connected to your computer. (Also refer to the Quick Start Guide).

- Check to see if the display cable has bent pins.
- Make sure the computer is turned on.

# AUTO button doesn't function

The auto function is applicable only in VGA-Analog mode. If the result is not satisfactory, you can do manual adjustments via the OSD menu.

# **⊖** Note

#### The Auto Function is not applicable in DVI-Digital mode as it is not necessary.

#### Visible signs of smoke or sparks

- Do not perform any troubleshooting steps
- Disconnect the display from mains power source immediately for safety
- • Contact with Philips customer service representative immediately.

# **2** Imaging Problems

#### Image is not centered

- Adjust the image position using the "Auto" function in OSD Main Controls.
- Adjust the image position using the Phase/Clock of Setup in OSD Main Controls. It is valid only in VGA mode.

#### Image vibrates on the screen

Check that the signal cable is properly securely connected to the graphics board or PC.

#### Vertical flicker appears

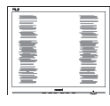

Adjust the image using the "Auto" function in OSD Main Controls.

Eliminate the vertical bars using the Phase/Clock of Setup in OSD Main Controls. It is valid only in VGA mode.

#### Horizontal flicker appears

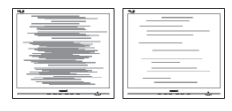

- Adjust the image using the "Auto" function in OSD Main Controls.
- Eliminate the vertical bars using the Phase/Clock of Setup in OSD Main Controls. It is valid only in VGA mode.

#### Image appears blurred, indistinct or too dark

• Adjust the contrast and brightness on On-Screen Display.

#### An "after-image", "burn-in" or "ghost image" remains after the power has been turned off.

- Uninterrupted display of still or static images over an extended period may cause "burn in", also known as "after-imaging " or "ghost imaging", on your screen. "Burn-in", "afterimaging", or "ghost imaging" is a well-known phenomenon in LCD panel technology. In most cases, the "burned in" or "after-imaging" or "ghost imaging" will disappear gradually over a period of time after the power has been switched off.
- Always activate a moving screen saver program when you leave your display unattended.
- Always activate a periodic screen refresh application if your LCD display will display unchanging static content.
- Failure to activate a screen saver, or a periodic screen refresh application

may result in severe "burn-in" or "after-image" or "ghost image" symptoms that will not disappear and cannot be repaired. The damage mentioned above is not covered under your warranty.

#### Image appears distorted. Text is fuzzy or blurred.

Set the PC's display resolution to the same mode as display's recommended screen native resolution.

#### Green, red, blue, dark, and white dots appears on the screen

The remaining dots are normal characteristic of the liquid crystal used in today's technology, Please refer the pixel policy for more detail.

#### \* The "power on" light is too strong and is disturbing

• You can adjust "power on" light using the power LED Setup in OSD main Controls.

For further assistance, refer to the Service contact information listed in Important information manual and contact Philips customer service representative.

\* Functionality different according to display.

# <span id="page-37-0"></span>9.2 General FAQs

- Q1: When I install my display what should I do if the screen shows 'Cannot display this video mode'?
- Ans.**:** Recommended resolution for this display: 5120 x 1440 @ 60 Hz.
- Unplug all cables, then connect your PC to the display that you used previously.
- In the Windows Start Menu, select Settings/Control Panel. In the Control Panel Window, select the Display icon. Inside the Display Control Panel, select the 'Settings' tab. Under the setting tab, in box labelled 'desktop area', move the sidebar to 5120 x 1440 pixels.
- Open 'Advanced Properties' and set the Refresh Rate to 60 Hz, then click OK.
- Restart your computer and repeat step 2 and 3 to verify that your PC is set at 5120 x 1440 @ 60 Hz.
- Shut down your computer, disconnect your old display and reconnect your Philips LCD display.
- Turn on your display and then turn on your PC.
- Q2: What is the recommended refresh rate for LCD display?
- Ans.: Recommended refresh rate in LCD displays is 60 Hz, In case of any disturbance on screen, you can set it up to 75 Hz to see if that removes the disturbance.
- Q3: What are the .inf and .icm files? How do I install the drivers (.inf and .icm)?
- Ans.: These are the driver files for your monitor. Your computer may

ask you for monitor drivers (.inf and .icm files) when you first install your monitor. Follow the instructions in your user manual, monitor drivers (.inf and .icm files) will be installed automatically.

#### Q4: How do I adjust the resolution?

Ans.: Your video card/graphic driver and display together determine the available resolutions. You can select the desired resolution under Windows® Control Panel with the "Display properties".

Q5: What if I get lost when I am making display adjustments via OSD?

- Ans.: Simply press the **OK** button, then select 'Reset' to recall all of the original factory settings.
- Q6: Is the LCD screen resistant to scratches?
- Ans.: In general it is recommended that the panel surface is not subjected to excessive shocks and is protected from sharp or blunt objects. When handling the display, make sure that there is no pressure or force applied to the panel surface side. This may affect your warranty conditions.
- Q7: How should I clean the LCD surface?
- Ans.: For normal cleaning, use a clean, soft cloth. For extensive cleaning, please use isopropyl alcohol. Do not use other solvents such as ethyl alcohol, ethanol, acetone, hexane, etc.
- Q8: Can I change the color setting of my display?

- Ans.: Yes, you can change your color setting through OSD control as the following procedures,
- Press "OK" to show the OSD (On Screen Display) menu
- Press "Down Arrow" to select the option "Color" then press "OK" to enter color setting, there are three settings as below.
	- 1. Color Temperature: Native, 5000K, 6500K, 7500K, 8200K, 9300K and 11500K. With settings in the 5000K range the panel appears "warm, with a redwhite color tone", while a 11500K temperature yields "cool, bluewhite toning".
	- 2. sRGB: This is a standard setting for ensuring correct exchange of colors between different device (e.g. digital cameras, displays, printers, scanners, etc).
	- 3. User Define: The user can choose his/her preference color setting by adjusting red, green, blue color.

#### **A** Note

A measurement of the color of light radiated by an object while it is being heated. This measurement is expressed in terms of absolute scale, (degrees Kelvin). Lower Kevin temperatures such as 2004K are red; higher temperatures such as 9300K are blue. Neutral temperature is white, at 6504K.

- Q9: Can I connect my LCD display to any PC, workstation or Mac?
- Ans.: Yes. All Philips LCD displays are fully compatible with standard PCs, Macs and workstations. You may need a cable adapter to connect the display to your Mac system. Please contact your

Philips sales representative for more information.

- Q10: Are Philips LCD displays Plugand- Play?
- Ans.: Yes, the displays are Plug-and-Play compatible with Windows 10/8.1/8/7
- Q11: What is Image Sticking, or Image Burn-in, or After Image, or Ghost Image in LCD panels?
- Ans.: Uninterrupted display of still or static images over an extended period may cause "burn in", also known as "after-imaging" or "ghost imaging", on your screen. "Burn-in", "afterimaging", or "ghost imaging" is a well-known phenomenon in LCD panel technology. In most cases, the "burned in" or "atterimaging" or "ghost imaging" will disappear gradually over a period of time after the power has been switched off.
	- Always activate a moving screen saver program when you leave your display unattended. Always activate a periodic screen refresh application if your LCD display will display unchanging static content.

# **1** Warning

Failure to activate a screen saver, or a periodic screen refresh application may result in severe "burn-in" or "afterimage" or "ghost image" symptoms that will not disappear and cannot be repaired. The damage mentioned above is not covered under your warranty.

- Q12: Why is my Display not showing sharp text, and is displaying jagged characters?
- Ans.: Your LCD display works best at its native resolution of 5120 x 1440 @ 60 Hz. For best display, please use this resolution.
- Q13: How to unlock/lock my hot key?
- Ans.: Please press **ig / OK** for 10 seconds to unlock/lock the hot key, by doing so, your display pops out "Attention" to show the unlock/lock status as shown below illustrators.

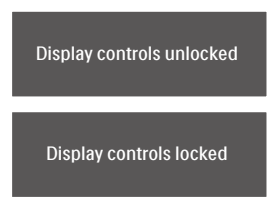

Q14: Why My DVD player, blue ray player…etc. shows dark screen after connecting to HDMI port of this computer?

#### Ans.:

- 1. Press the customized "USER" hotkey. (The default setting of this hotkey is "HDMI EDID Switch") then select "2". You will now be able to see the content on the screen.
- 2. If the "User Key" hotkey has already been assigned for other functions, then in that case please:

Change to another source first, go to OSD menu to change the setting to "2" of " HDMI EDID Switch " function.

Then change the source back to HDMI.

- Q15: Where can I find Important Information manual mentioned in EDFU?
- Ans.: Important Information manual can be download on the Philips website support page.
- Q16: Why cannot detect my monitor's Windows Hello webcam, and also Face Recognition option is greyed out?
- Ans: To fix this issue, you need to proceed following steps to detect the webcam device again:
	- 1. Press Crtl + Shift + ESC to launch the Microsoft Windows Task Manager.
	- 2. Select 'Services' tag.

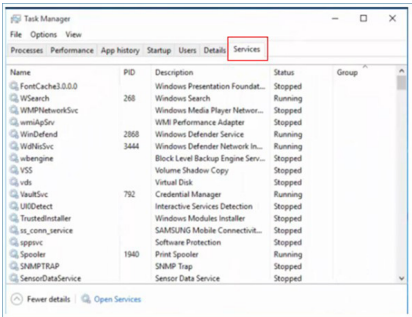

- 3. Scroll down and select 'WbioSrvc' (Windows Biometric Service). If the status shows 'Running', right click to stop the service first, then restart the service manually.
- 4. Then go back to sign-in options menu to set up Window Hello Webcam.

#### <span id="page-40-0"></span>9. Troubleshooting & FAQs

- Q17: What can I do if the sound is not working from the monitor's speakers when connected with Machook NB<sub>2</sub>
- Ans: Here 's how to fine- tune the sound of device.
- $Press \equiv$  button on the front bezel to enter OSD Menu screen.
- Press ▲ or ▼ button to select main menu [Audio]
- Press  $\triangle$  or  $\nabla$  button to select [Audio Recover]. Then the problem will be resolved.

# 9.3 Multiview FAQs

#### Q1: How to listen to Audio, independent of video?

Ans.: Normally the audio source is linked to the main picture source. If you want to change audiosource input (for example: listen to your MP3 player independently regardless of the video source input), you can press  $\blacksquare$  to enter OSD menu. Select your preferred [Audio Source] option from the [Audio] main menu.

> Please note that the next time you turn on your Display, the Display will by default select the audio source you chose last time. In case you want to change it again, you need to go through the above steps to select your new preferred audio source, which then will become the "default" mode.

#### Q2: Why the sub-windows flickers when I enable PBP.

Ans: It's because the sub-windows video source is interlace timing( i-timing), please change subwindow signal source to be progressive timing( P-timing).

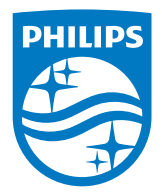

2018 © TOP Victory Investments Ltd. All rights reserved.

This product has been manufactured by and is sold under the responsibility of Top Victory Investments Ltd., and Top Victory Investments Ltd. is the warrantor in relation to this product. Philips and the Philips Shield Emblem are registered trademarks of Koninklijke Philips N.V. and are used under license.

Specifications are subject to change without notice.

Version: M9499PE1T